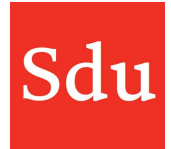

### Releasenote Taxvice dd. 23-03-2022, Contactnotities

Op woensdagavond 23 maart 2022 is een nieuwe release van Taxvice & Advice Intelligence in productie genomen.

In deze release is een nieuwe functie om snel contactnotities te maken toegevoegd. Er is een overzicht met contactnotities waarin makkelijk gezocht kan worden. Je kunt zien wie een taak heeft aangemaakt en het aantal bestanden in een map is nu zichtbaar.

### Inhoud

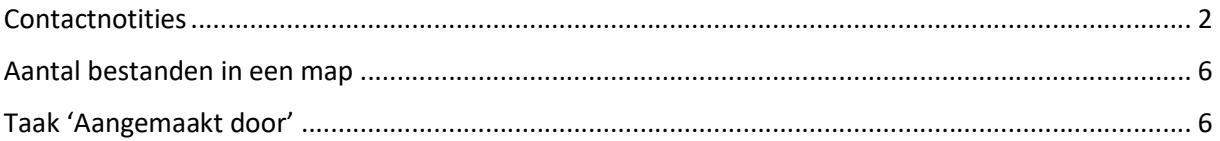

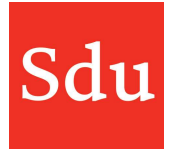

## Contactnotities

 $\times$  Sdu Taxvice  $\hat{m}$  Dashboard **Dashboard**  $Q$  Signaleringen  $\odot$  Taken Jouw openstaande taken Jouw open dossiers **I**II Dossiers Bestanden dossier VANDAAG AR Klanten één dag gelede  $\begin{tabular}{ll} \hline \multicolumn{3}{c}{\textbf{D}} & \multicolumn{3}{c}{\textbf{Contactnotities}}\\ \multicolumn{2}{c}{\textbf{D}} & \multicolumn{2}{c}{\textbf{Contactnotities}}\\ \multicolumn{2}{c}{\textbf{D}} & \multicolumn{2}{c}{\textbf{Contactnotities}}\\ \multicolumn{2}{c}{\textbf{D}} & \multicolumn{2}{c}{\textbf{C}} & \multicolumn{2}{c}{\textbf{C}}\\ \multicolumn{2}{c}{\textbf{D}} & \multicolumn{2}{c}{\textbf{C}} & \multicolumn{2}{c}{\textbf{C}}\\ \multicolumn{2}{c$ Geen taken voor vandaag...  $\label{def:angle} \textbf{A} and \textbf{ee} \textbf{I} \textbf{h} \textbf{ouders} \textbf{over} \textbf{een} \textbf{k} \textbf{om} \textbf{st} \qquad \textbf{Arbeids} \textbf{beloning}$ DEZE WEEK Arbeidsovereenkomst dga Auto en dga Crisisbeheer  $E$  Tools Gebruikelijk loon dga Geen taken voor deze week..  $\begin{tabular}{ll} $\mathbb{R}$ & \textsc{NDER} \end{tabular}$ 

Het item 'Contactnotities' is toegevoegd aan het algemene menu .

VOLGENDE WEEK

Als je 'Contactnotities' aanklikt dan opent het scherm met het overzicht Contactnotities. Met de blauwe functieknop kun je direct een nieuwe contactnotitie openen.

Geen taken voor volgende week...

**ED** Pietje Puk

 $\text{Inventarisatie } \bigcirc \text{ } \geq \text{ \textit{Analyse } } \bigcirc \text{ } \geq \text{ \textit{Advies } } \bigcirc \text{ } \geq \text{ \textit{Uitvoering } }$ 

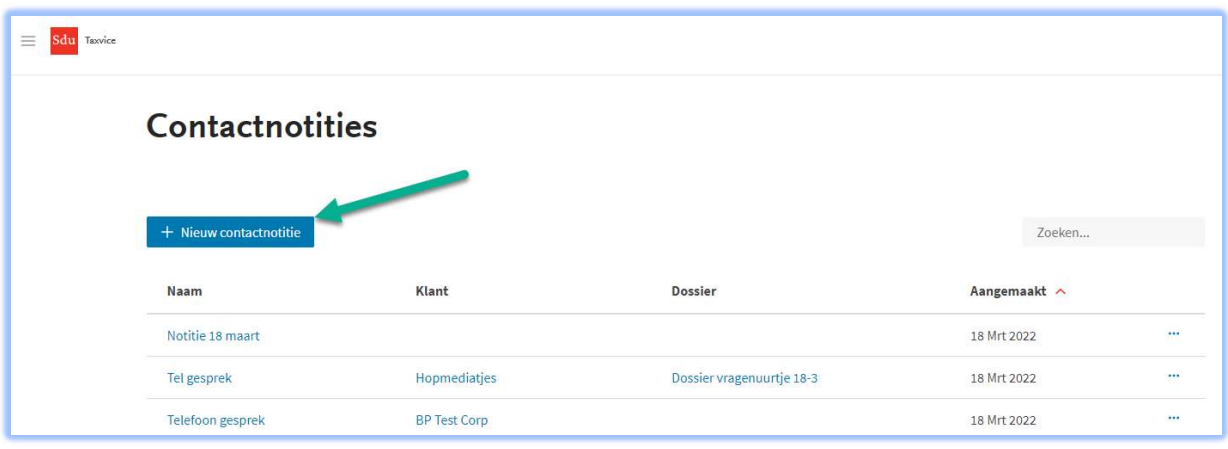

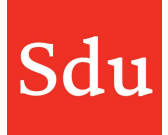

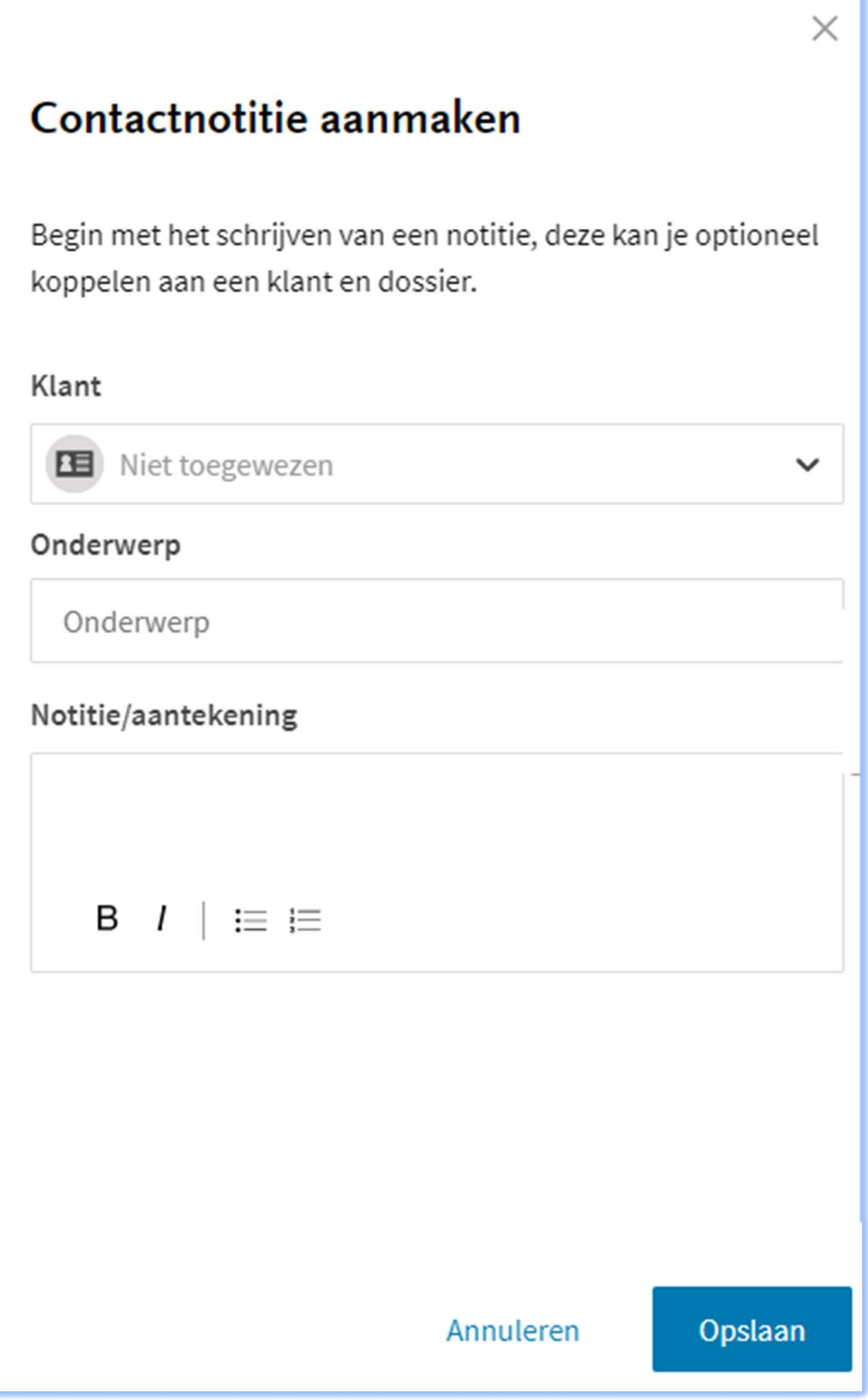

Bij het aanmaken van een contactnotitie is alleen het veld "Onderwerp" een verplicht veld. Maar het is uiteraard handig om direct de notitie te maken. De contactnotitie hoeft (nog) niet aan een klant te worden gekoppeld.

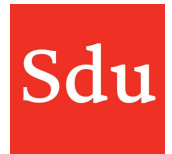

Het overzicht met contactnotities opent standaard op volgorde van aanmaakdatum met de meest recente notitie bovenaan. Het overzicht kan echter worden gesorteerd op alle velden: Naam, Klant, Dossier en Aangemaakt. Door te klikken op de kolomtitel zal het overzicht worden gesorteerd van boven naar beneden. Nogmaals klikken sorteert van beneden naar boven. Het rode pijltje naast de kolomtitel geeft de sortering aan.

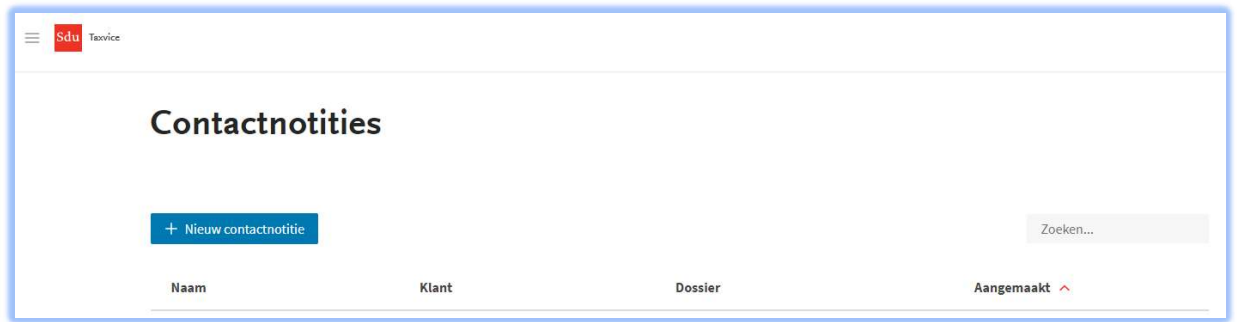

Het is ook mogelijk om in het overzicht te zoeken met de zoekfunctie rechtsboven. Als je daar (een deel van) de tekst van één van de velden intikt wordt het resultaat direct getoond.

NB: het is niet mogelijk om te zoeken op datum.

Achter iedere contactnotitie staan 3 puntjes (de ellipsis). Als je daar op klikt dan krijg je een menu met 4 functies voor de betreffende contactnotitie: Bekijken, Bewerken, Archiveren (of Heropenen) en Verwijderen.

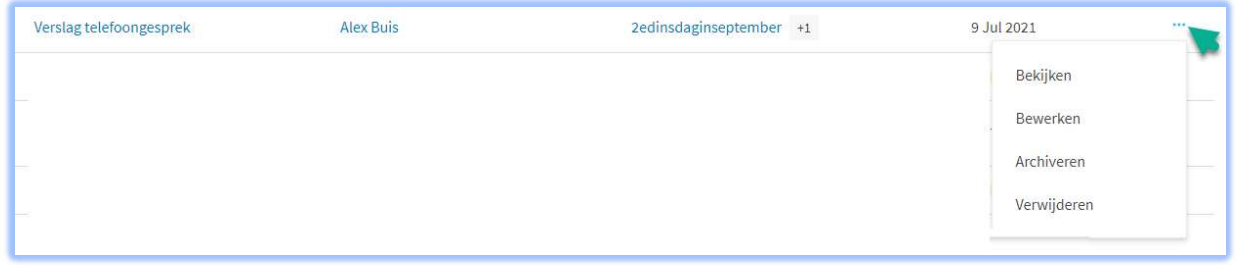

#### Bewerken

Met de functie 'Bewerken' kun je de klant(-koppeling), het onderwerp en de Notitie/aantekening van de contactnotitie wijzigen.

Als je in het overzicht op de naam van de contactnotitie klikt of in het menu op 'Bekijken', of direct bij het aanmaken van een contactnotitie, dan verschijnt het detailscherm waar je de volgende mogelijkheden hebt.

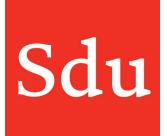

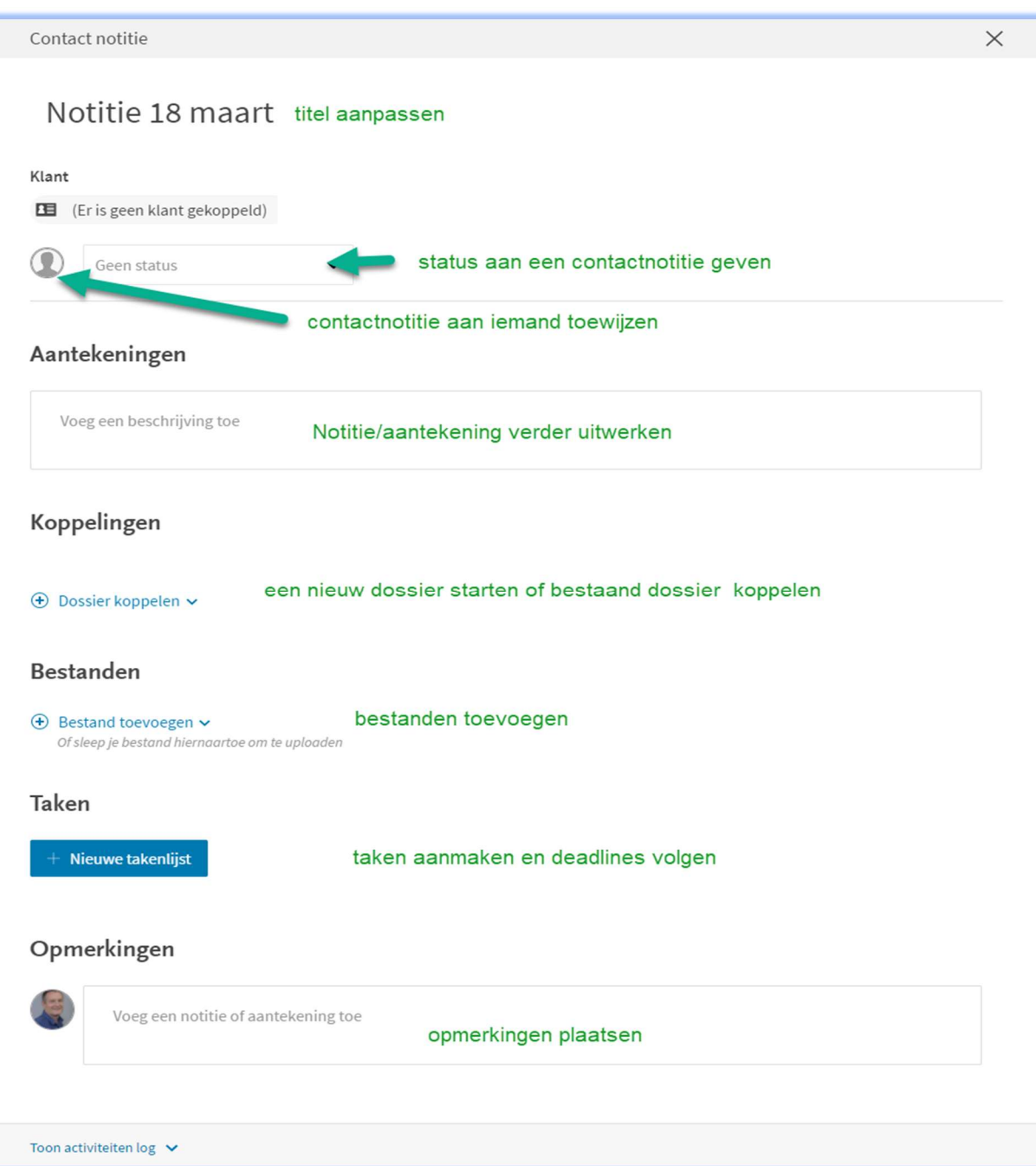

Als je een klant wilt koppelen aan een contactnotitie dan kan dat via de drie puntjes en dan kiezen voor 'Bewerken'.

In het veld 'Opmerkingen' kun je met de @functie een collega een bericht sturen. Wij noemen dit 'mentioning' ofwel het noemen van een collega in een bericht. Type @ en daarna de naam of het emailadres van de collega, je ziet direct als je gaat typen de namen/e-mails die aan jouw getypte letters voldoen.

Selecteer de juiste collega door zijn/haar naam aan te klikken.

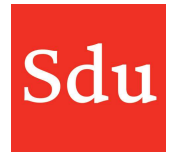

# Aantal bestanden in een map

In de tab Bestanden van een dossier wordt in het deel 'Mappen' nu per map aangegeven hoeveel bestanden er in een map aanwezig zijn.

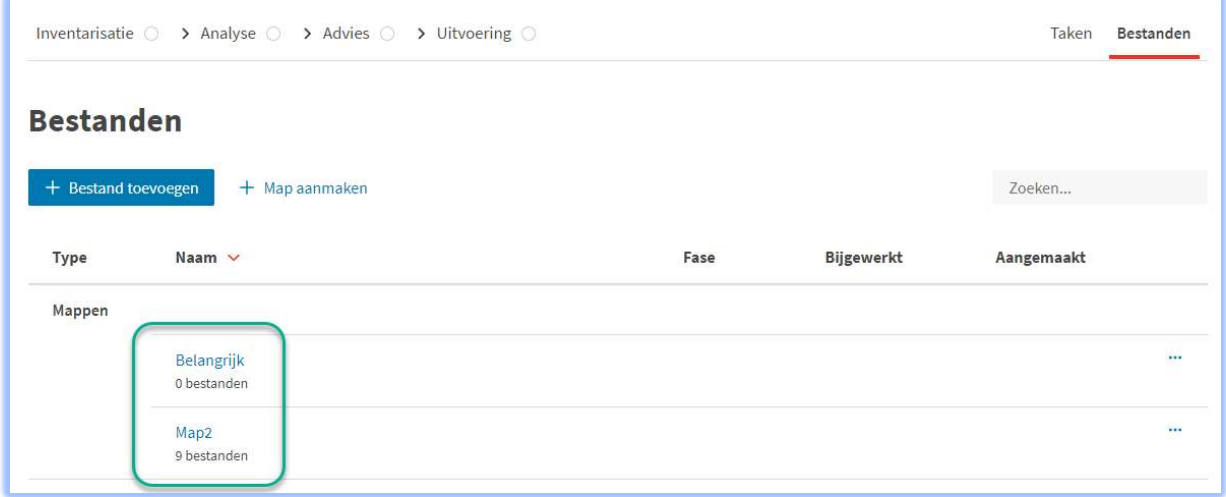

# Taak 'Aangemaakt door'

Als je een taak opent dan is bovenaan in het scherm zichtbaar: "Aangemaakt door". Zo kun je zien wie een taak heeft aangemaakt.

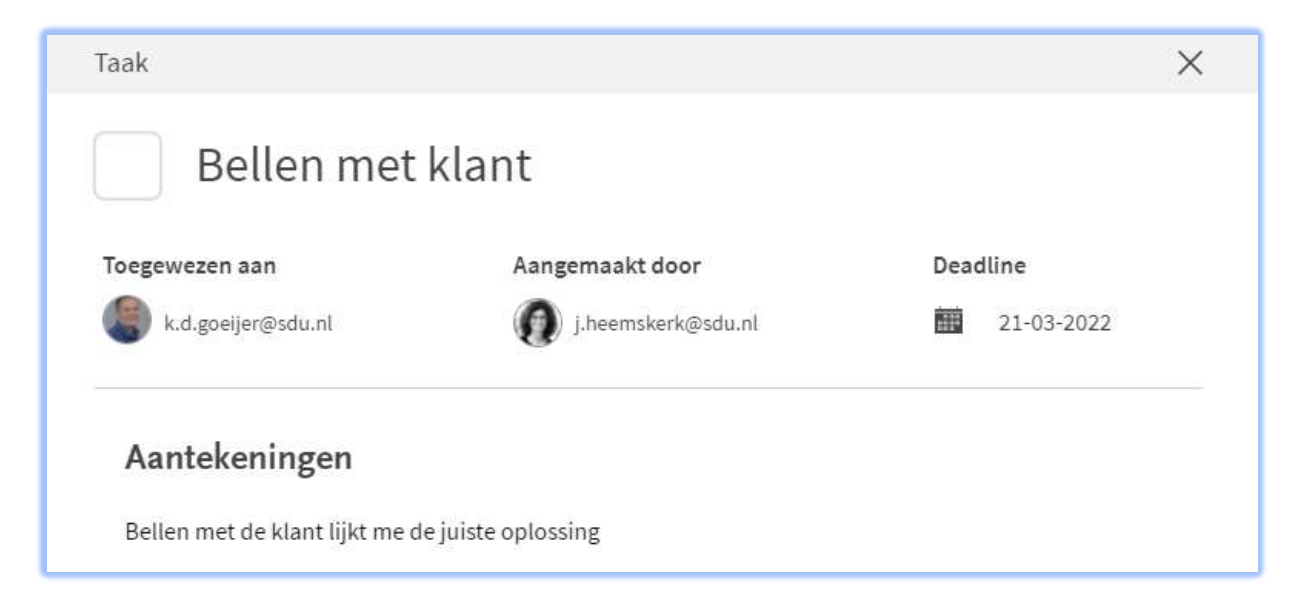

NB: via de link 'Toon activiteiten log' kun je ook zien wie een taak heeft aangemaakt en bewerkt